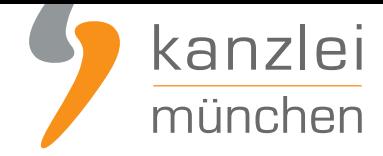

veröffentlicht von Rechtsanwalt **Max-Lion Keller**, LL.M. (IT-Recht)

# Handlungsanleitung: Rechtstexte zu Shopware 6 übertragen und Aktualisierungs-Automatik starten

**Mit dem AGB-Service inklusive AGB-Schnittstelle für Shopware 6-Shops** der IT-Recht Kanzlei können die Rechtstexte (AGB, Widerrufsbelehrung & Co) über eine Schnittstelle eingebunden und genutzt werden. Dadurch entfällt bei einer Aktualisierung der Texte jeglicher Aufwand für den Händler. Die Schnittstelle übernimmt nach der einmaligen Einbindung der Rechtstexte bei Bedarf auch die automati[sche Überwachung und Aktualisierung der Rechtstexte. Wie die Rech](https://www.it-recht-kanzlei.de/Service/shopware-agb-schnittstelle.php)tstexte dafür ganz einfach in den Shopware 6-Shop übertragen werden und gleichzeitig die Aktualisierungsautomatik gestartet wird, wird in dieser Handlungsanleitung aufgezeigt.

## 1. Vorbereitungen im Shopware 6 Shop

### Anlegen der Seiten für die Rechtstexte

Wie in einem Shopware 6 Shop die rechtlich relevanten Seiten angelegt und dem Fußbereich (Footer) zugewiesen werden, **haben wir bereits in der Handlungsanleitung zur manuellen Einbindung der Rechtstexte aufgezeigt**.

#### **Vorabhinweis für S[chweizer Rechtstexte:](https://www.it-recht-kanzlei.de/shopware-6-anleitung-rechtstexte-agb-richtig-einbinden.html)**

[Shopware 6 bietet 2 vers](https://www.it-recht-kanzlei.de/shopware-6-anleitung-rechtstexte-agb-richtig-einbinden.html)chiedene schweizer Lokalisierungen an ("Schweizerdeutsch" und "Deutsch, Schweiz"). Bitte aktivieren Sie zur Übermittlung der schweizer Rechtstexte "Deutsch, Schweiz".

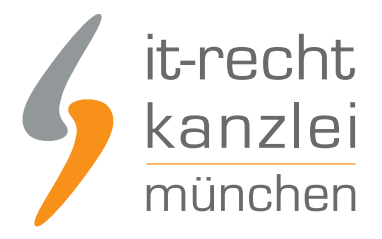

### Installation der AGB-Schnittstelle für Shopware 6

Loggen Sie sich mit Ihren Zugangsdaten in das Backend Ihres Shopware 6 Shops ein:

# Melde Dich in Deinem Shopware Shop an.

Benutzemame \*

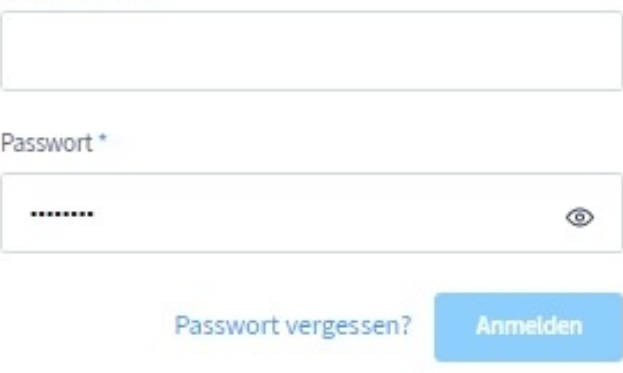

Wählen Sie anschließend in der linken Navigation den Menüpunkt "Einstellungen'":

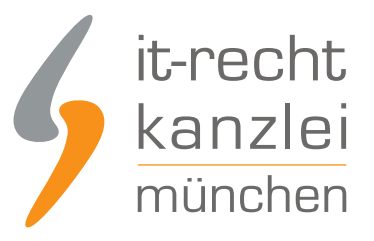

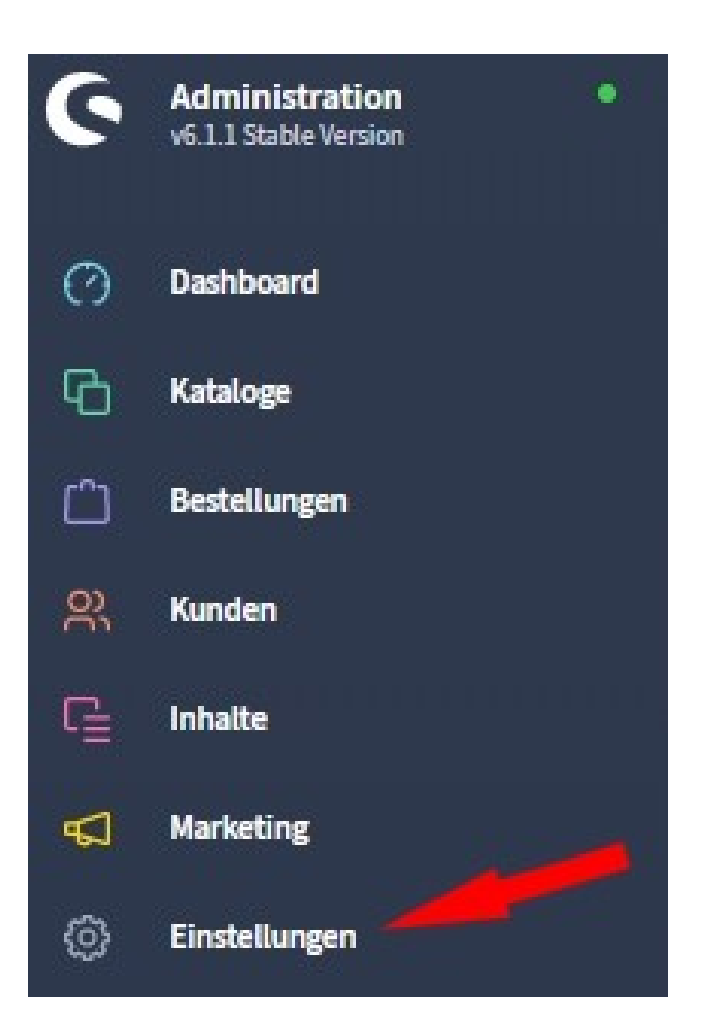

Danach wählen Sie den Menüpunkt "System" (siehe Bild):

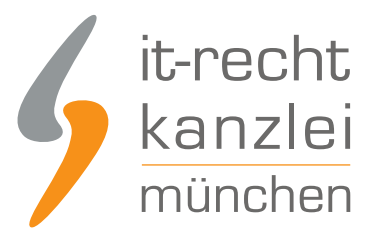

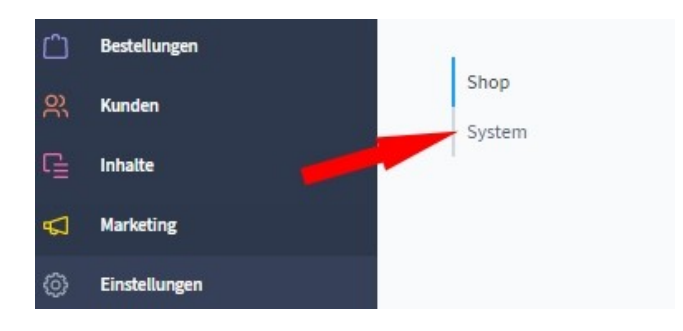

Im nächsten Schritt wählen Sie "Plugins":

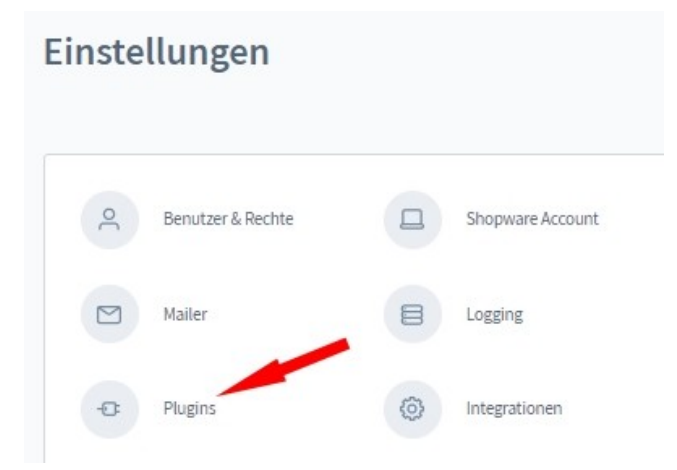

Danach wechseln Sie in den "Shopware Store":

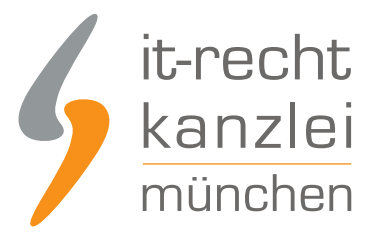

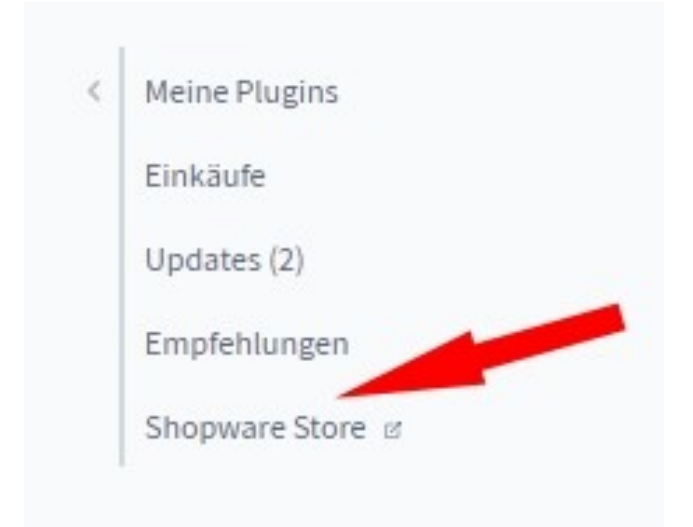

Suchen Sie oben im Store nach IT-Recht Kanzlei und installieren Sie dann die "AGB-Schnittstelle für Shopware 6":

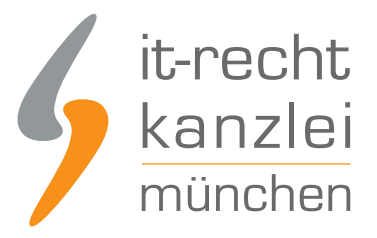

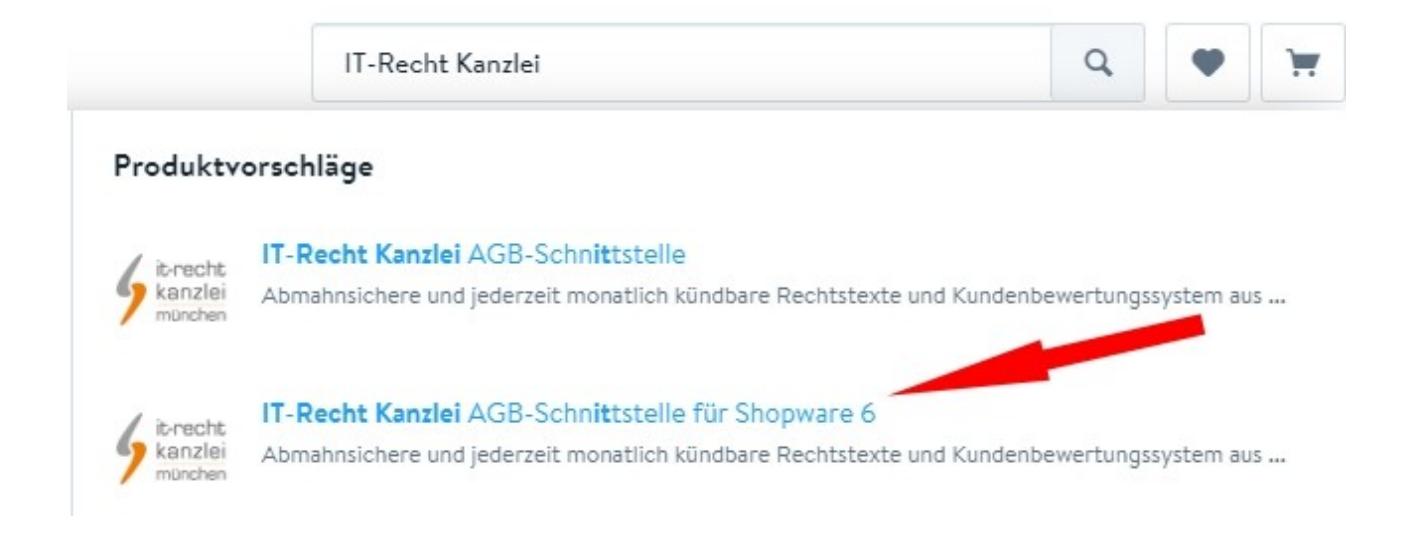

Nach erfolgter Installation rufen Sie den Konfigurationsmodus des Plugins auf (siehe Bild):

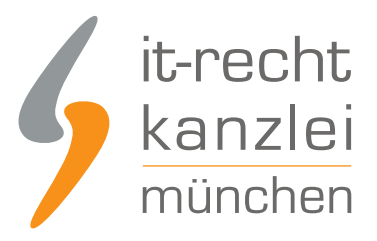

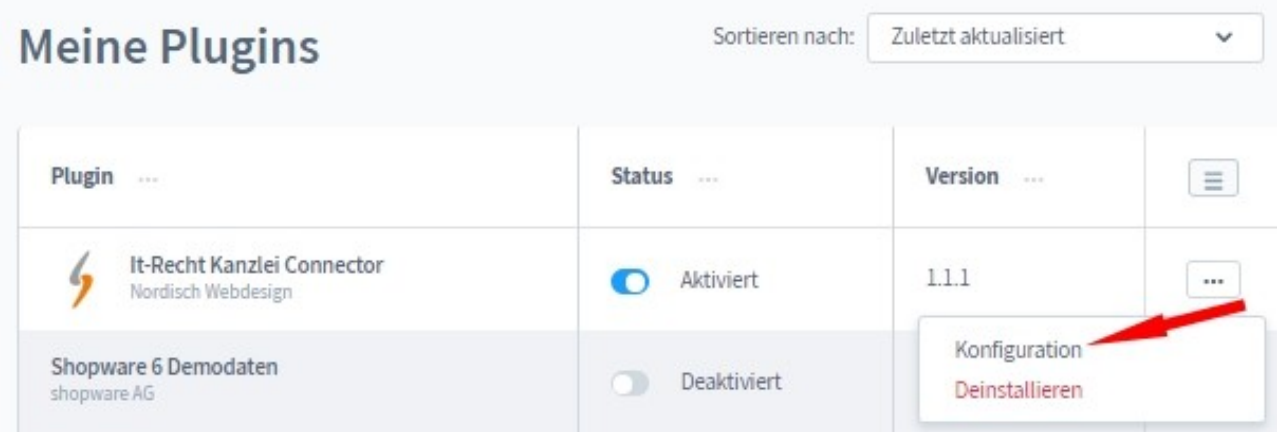

Sie sehen nun den API-Token. Diesen benötigen Sie für die Übertragung der Rechtstexte aus dem Mandantenportal in Ihren Shopware 6 Shop:

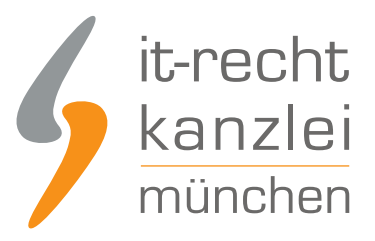

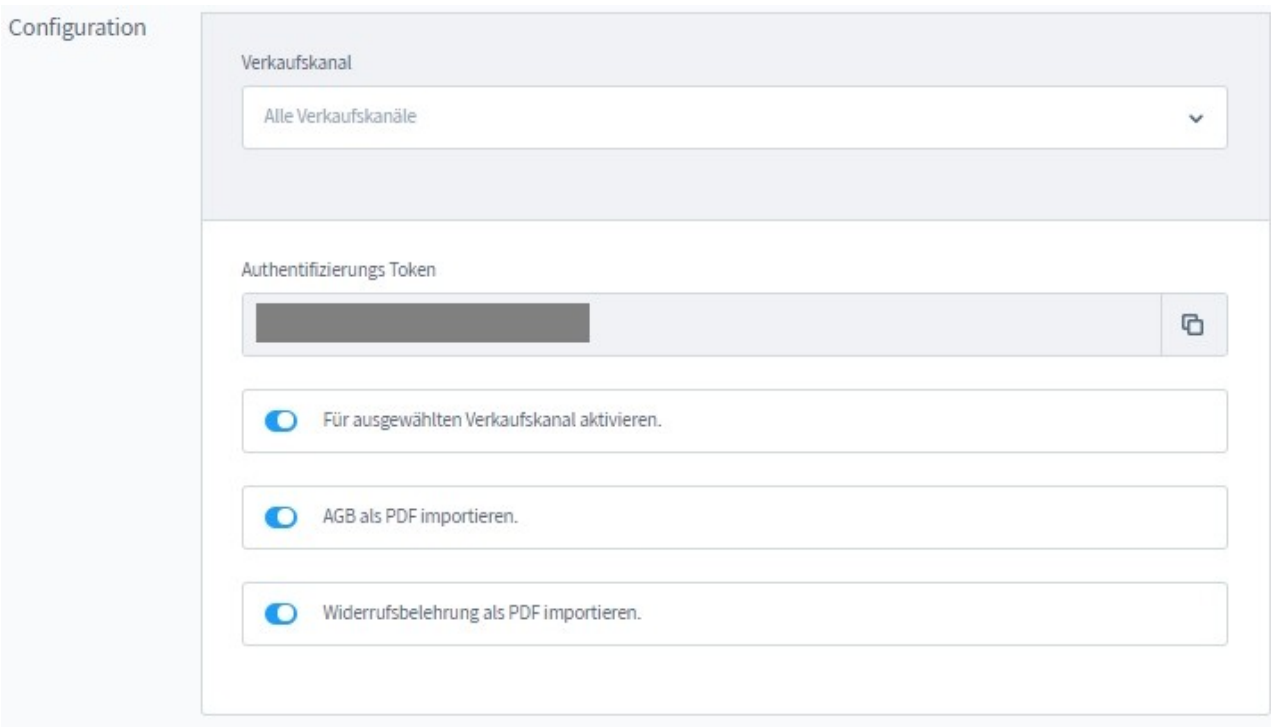

# 2. Übertragung der Rechtstexte und Einrichtung der AGB-Schnittstelle

Melden Sie sich nun mit Ihren Zugangsdaten im Mandantenportal der IT-Recht Kanzlei an.

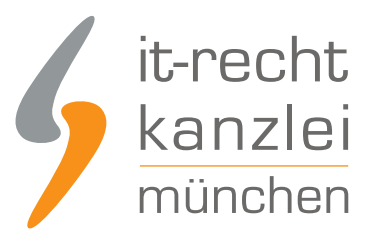

#### **MANDANTEN-PORTAL**

Unser integrales Zentrum der langfristigen Zusammenarbeit mit unseren Mandanten

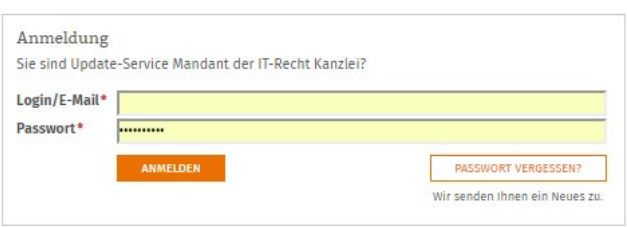

Hinweis: Bevor Sie die Rechtstexte in Ihren Shop übertragen, sollten Sie sicherstellen, dass diese vollständig konfiguriert sind.

#### **IHRE GEBUCHTEN RECHTSTEXTE (DEUTSCHE SPRACHE)**

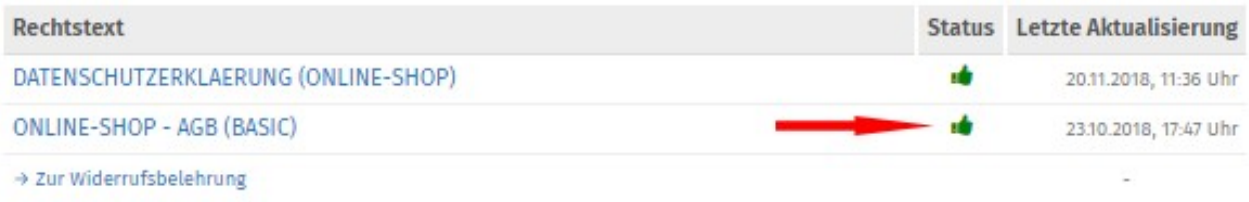

### Übertragen der AGB in den Shopware-Shop und Aktivierung der Aktualisierungs-Automatik

Nach erfolgtem Login und Überprüfung der vollständigen Konfiguration Ihrer Rechtstexte (wird Ihnen auch angezeigt) starten Sie nun zunächst mit der Übertragung der AGB in Ihren Shop.

Wählen Sie dazu bei Ihren Rechtstexten die gebuchten AGB und klicken Sie auf das farbig hervorgehobene Wort "Datenschnittstelle".

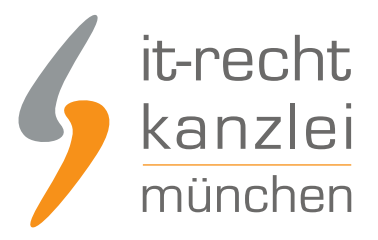

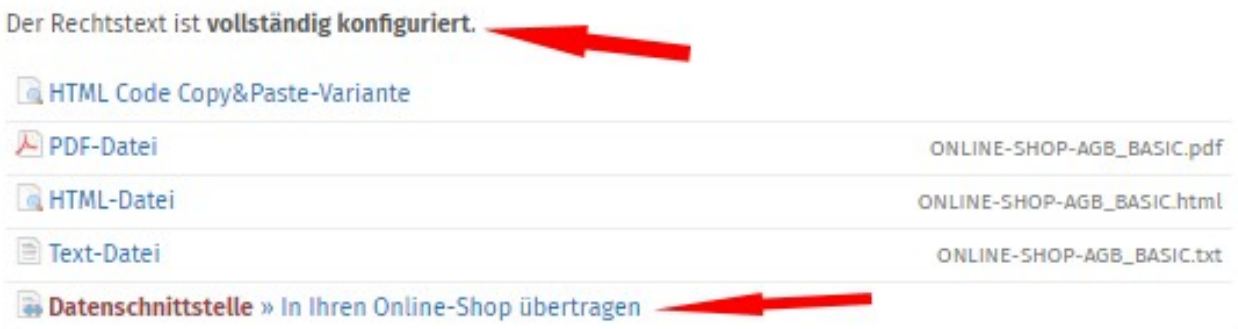

Nach dem Klick auf das Wort Datenschnittstelle öffnet sich ein neues Fenster und Sie werden aufgefordert, das Shopsystem auszuwählen, in das Sie die AGB übertragen wollen. Wählen Sie Shopware 6 aus.

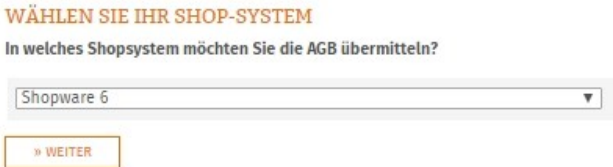

Nach der Auswahl des Shopsystems und einem Klick auf den Button "weiter" erscheint folgende Übersicht:

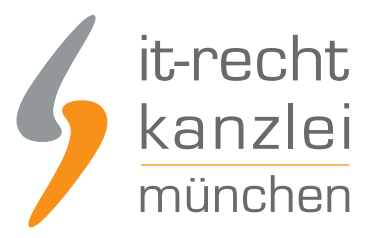

SPEICHERN

#### DATENSCHNITTSTELLE: SHOPWARE 6 25%

Bitte geben Sie folgende Daten ein, um sich gegenüber Ihrem Shopsystem zu authentifizieren.

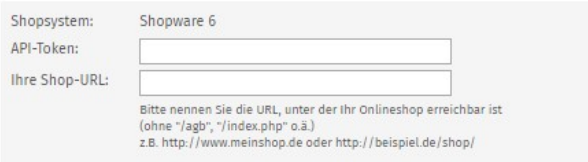

Tragen Sie nun in die dafür vorgesehenen Eingabefelder den API-Token und die URL Ihres Shops ein und klicken Sie anschließend auf den Button "AGB jetzt übermitteln'. Danach erhalten Sie die folgende Ansicht:

#### IHR DOKUMENT WURDE ERFOLGREICH ÜBERTRAGEN

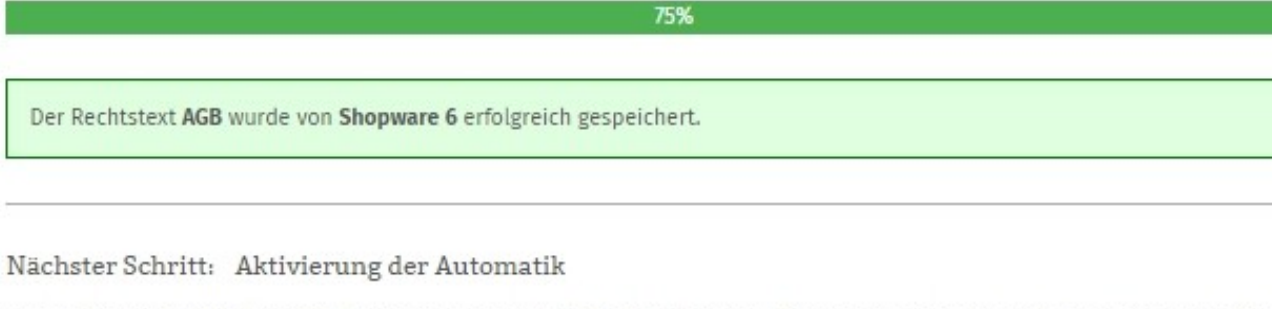

Geben Sie nun die URL/Seite in Ihrem Shop an, auf der die AGB Ihren Shopbesuchern dargestellt wird. So können wir den aktualisieren, sobald eine Änderung vorliegt.

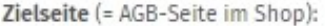

(z.B. http://www.beispielshop.de/agb)

Tragen Sie nun die URL/Zielseite Ihrer AGB-Seite im Shopware-Shop in das Eingabefeld ein. Klicken Sie danach auf "Speichern".

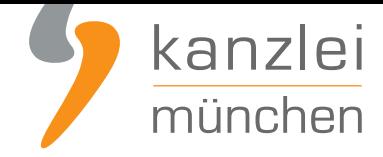

**Tipp**: Weisen Sie die rechtsrelevanten Shopseiten vor der Einrichtung der AGB-Schnittstelle in Ihrem Shop im Footer zu. Sie finden dann die URL für die Eingabe der Zielseite einfacher und schneller. **Wie Sie die Shopseiten dem Footer zuordnen haben wir in dieser Anleitung aufgezeigt**.

Sie erhalten danach die folgende Ansicht:

#### AUTOMATISCHE ÜBERTRAGUNG

100%

Die automatische Übertragung der AGB wurde aktiviert.

#### Geschafft!

Der Rechtstext wird nun im Shop überwacht und bei Änderungen automatisch aktualisiert. Bei wichtigen Dingen wird Sie das System per Email informieren.

Vergessen Sie nicht, die Automatik auch für Ihre anderen Rechtstexte zu aktivieren, sofern noch nicht geschehen.

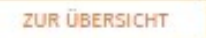

Die Aktualisierungs-Automatik für die AGB ist nun im Shopware 6 Shop eingerichtet und Sie können sich danach der Einrichtung der Schnittstelle für die Datenschutzerklärung und die Widerrufsbelehrung (inkl. Widerrufsformular) zuwenden.

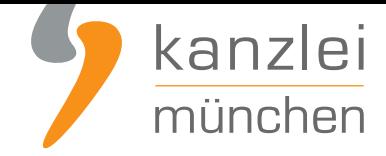

### Übertragen der Datenschutzerklärung in den Shopware-Shop und Aktivierung der Aktualisierungs-Automatik

Die Datenschutzerklärung wird analog zu den bei den AGB beschriebenen Schritten in den Shopware 6 Shop übertragen.

Die Aktualisierungs-Automatik wird nach der Übertragung wiederum durch die Eingabe der Zielseite für die Datenschutzerklärung aktiviert.

**Hinweis**: Achten Sie hierbei bitte darauf, die Zielseite für die Datenschutzerklärung auszuwählen und nicht die zuvor gewählte Zielseite für die AGB zu verwenden.

### Übertragen der Widerrufsbelehrung in den Shopware-Shop und Aktivierung der Aktualisierungs-Automatik

Die Widerrufsbelehrung wird analog zu den bei den AGB beschriebenen Schritten in den Shopware 6 Shop übertragen.

Die Aktualisierungs-Automatik wird nach der Übertragung wiederum durch die Eingabe der Zielseite für die Datenschutzerklärung aktiviert.

**Hinweis**: Achten Sie hierbei bitte darauf, die Zielseite für die Widerrufsbelehrung auszuwählen und nicht die zuvor gewählte Zielseite für die Datenschutzerklärung zu verwenden.

### Einbindung des Impressum im Shopware 6 Shop

Wie Sie Ihr **Impressum inklusive anklickbarem OS-Link in Ihren Shopware 6 Shop einbinden haben wir Ihnen hier aufgezeigt**.

Fertig. Die Aktualisierungs-Automatik übernimmt ab sofort bei Bedarf die Aktualisierung der Rechtstexte im Shop.

Interessierte Online-Händler können sich **hier über unseren AGB-Service für Shopware 6 Shops informieren**.

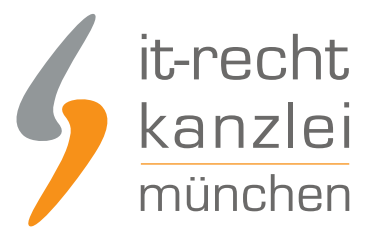

Veröffentlicht von: **RA Max-Lion Keller, LL.M. (IT-Recht) Rechtsanwalt**